# NovoFormula User's Manual (Novo Tech Software Ltd.)

# **Table of Contents**

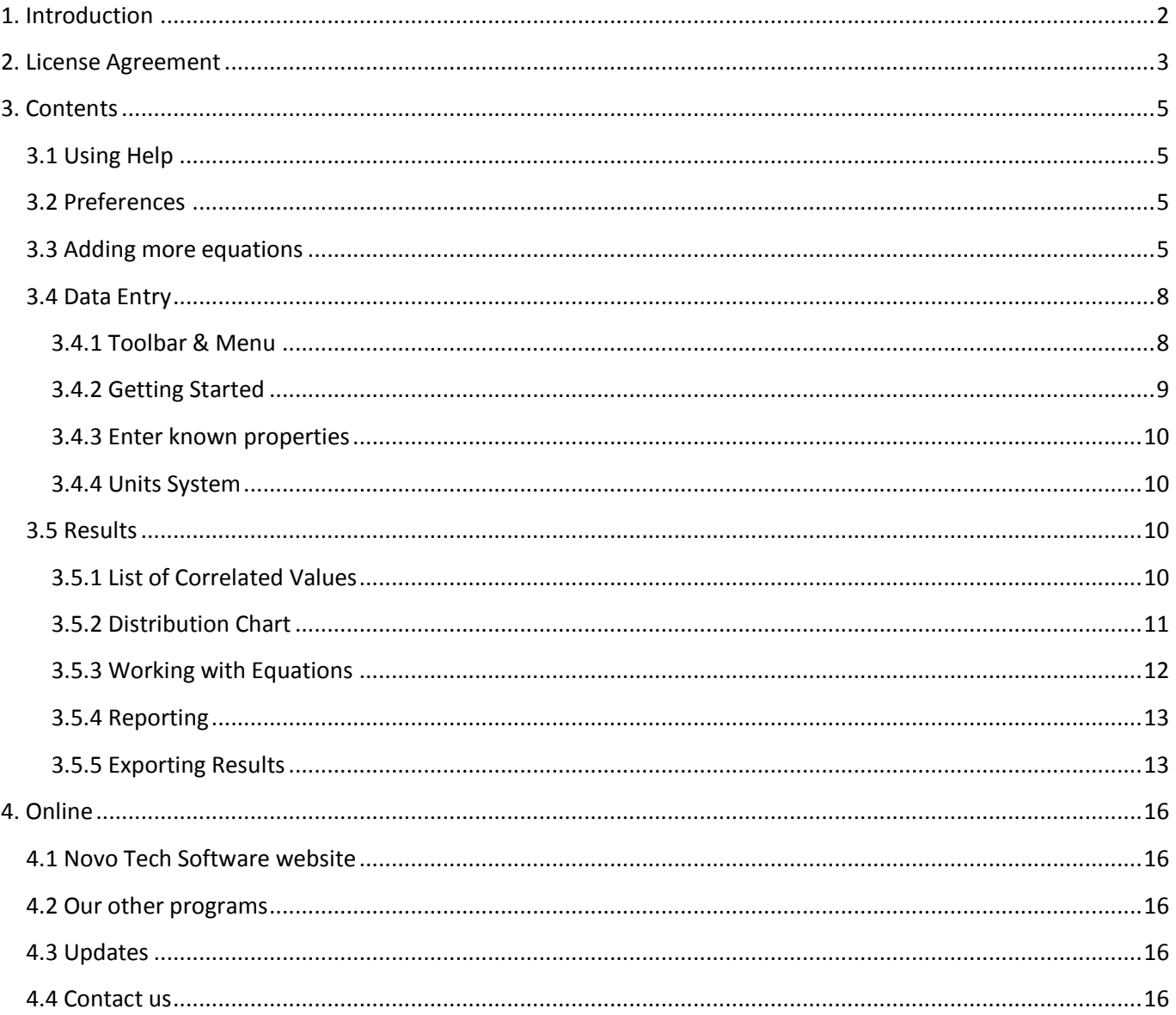

# <span id="page-2-0"></span>**1. Introduction**

Software: **DNovoFormula** First Release : January 2011 Licensing Model: [License File](http://www.novotechsoftware.com/index.php?option=com_content&view=article&id=139&Itemid=208&lang=us) Production Team: Programming: [Alireza Afkhami](mailto:alireza@novotechsoftware.com) (M.A.Sc, M.C.P, I.C.D.L, P.Eng) Similar Programs: [NovoSPT](http://www.novotechsoftware.com/spt/) Updates : [click to open](http://www.novotechsoftware.com/updatelogs/novoformula.txt) Disclaimer : [click to read\(](#page-3-0)See 2.)

NovoFormula is designed for correlation / estimation of soil properties. Many correlations and formulas are recommended by geoscientists in order to estimate one soil parameter based on a series of known parameters. For example if you need to estimate consolidation compression index (Cc) instead of searching through several reference books, just run NovoFormula and find the Cc values recommended based on several equations available in NovoFormula database. Please keep your software up-to-date by visiting the program's [web page.](http://www.novotechsoftware.com/novoformula/)

Although all efforts have been undertaken to ensure that this software is of the highest possible quality and that the results obtained are correct, the authors do not warrant the functions contained in the program will meet your requirements or that the operation of the program will be uninterrupted or error-free. The authors are not responsible and assume no liability for any results or any use made thereof, nor for any damages or litigation that may result from the use of the software for any purpose. All results to be verified independently by user.

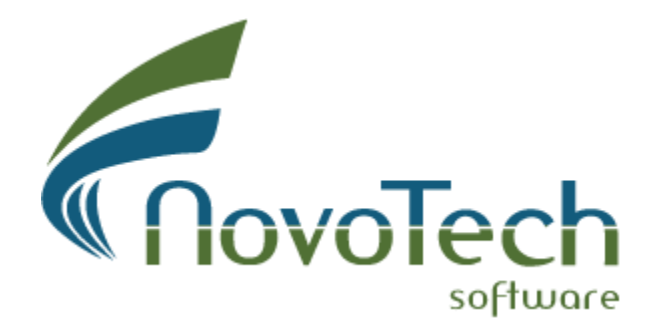

4188 Hoskins Road, North Vancouver, BC, Canada

# <span id="page-3-0"></span>**2. License Agreement**

PLEASE READ THIS END USER LICENSE AGREEMENT ("EULA") CAREFULLY BEFORE DOWNLOADING OR USING THE SOFTWARE. BY DOWNLOADING THE SOFTWARE, OR USING THE SOFTWARE, YOU ARE CONSENTING TO BE BOUND BY THIS AGREEMENT. IF YOU DO NOT AGREE TO ALL OF THE TERMS OF THIS AGREEMENT DO NOT DOWNLOAD AND/OR USE THE SOFTWARE.

The Product is Copyright  $\hat{A}$ © 2008-2012  $\hat{a}$  CœNOVO TECH SOFTWARE $\hat{a}$  event and the vection of the  $P$ distribute it according to this following License Agreement. If you do not agree with these terms, please remove the Product from your system. By incorporating the Product in your work or distributing the Product to others you implicitly agree to these license terms.

#### 1. DEFINITIONS

1.1. "NovoFORMULA" or "Software" refers to "NOVO TECH SOFTWARE― 's program, in each case, supplied by "NOVO TECH SOFTWARE― herewith, and corresponding documentation, associated media, and online or electronic documentation. 1.2. "Trial Versionâ€• means a free version of the Software for personal use only, so identified, to be used in one computer only and for a period of 14 days. The Trial Version is fully functional with no restrictions compared to the registered version. 1.3. "Registered Version" means a version which has been bought from  $\hat{a}\epsilon$ ceNOVO TECH SOFTWAREâ€•.

#### 2. LIMITATION OF LIABILITY

Although all efforts have been undertaken to ensure that this software is of the highest possible quality and that the results obtained are correct, the authors do not warrant the functions contained in the program will meet your requirements or that the operation of the program will be uninterrupted or error-free. The authors are not responsible and assume no liability for any results or any use made thereof, nor for any damages or litigation that may result from the use of the software for any purpose. All results to be verified independently by user.

In no event shall "NOVO TECH SOFTWARE" be liable for any damages (including, without limitation, lost profits, business interruption, or lost information) rising out of 'Authorized Users' use of or inability to use the NovoFORMULA, even if "NOVO TECH SOFTWARE" has been advised of the possibility of such damages. In no event will "NOVO TECH SOFTWARE" be liable for loss of data or for indirect, special, incidental, consequential (including lost profit), or other damages based in contract, tort or otherwise. "NOVO TECH SOFTWARE" shall have no liability with respect to the content of the NovoFORMULA or any part thereof, including but not limited to errors or omissions contained therein, libel, infringements of rights of publicity, privacy, trademark rights, business interruption, personal injury, loss of privacy, moral rights or the disclosure of confidential information.

3. FOR NovoFORMULA TRIAL VERSION (a) The NovoFORMULA Trial version may be freely distributed, with exceptions noted below, provided the distribution package is not modified in ANY WAY. (b) The NovoFORMULA Trial version may not be distributed inside of any other software package without written permission of "NOVO TECH SOFTWARE―. (c) The NovoFORMULA Trial version allows the user to publish its work according to the license agreement, but nor "NOVO TECH SOFTWARE― nor any member of the company can be held liable for the content or accuracy of the publication. (d) You may use the accompanying Product free of charge for a period of 14 days for the sole purpose of evaluating the Product. If, after this period, you wish to continue using this Product, you are required to purchase it. In other case, you are required to remove this Product, in its entirety, from all computers on which it is installed. (e) You shall not use, copy, rent, lease, sell, modify, decompile, disassemble, otherwise reverse

engineer, or transfer the Product except as provided in this Agreement. Any such unauthorized use shall result in immediate and automatic termination of this Agreement.

4. FOR NovoFORMULA REGISTERED VERSION (a) You may install and use the Software on a single computer; OR install and store the Software on a storage device, such as a network server, used only to install the Software on your other computers over an internal network, provided you have a license for each separate computer on which the Software is installed and run. A license for the Software may not be shared, installed or used concurrently on different computers. (b) The NovoFORMULA Registered version allows the registered user to publish its work according to the license agreement, but nor  $\hat{\alpha} \in \text{C}$ NOVO TECH SOFTWARE $\hat{\alpha} \in \mathcal{C}$  nor any member of the company can be held liable for the content or accuracy of the publication. (c) The NovoFORMULA Registered version guaranties to the registered user free updates for a whole version cycle and for 12 (twelve) months. (d) You shall not use, copy, rent, lease, sell, modify, decompile, disassemble, otherwise reverse engineer, or transfer the Product except as provided in this Agreement. Any such unauthorized use shall result in immediate and automatic termination of this Agreement. (e) Once purchased, the Software may not be return to "NOVO TECH SOFTWARE". The price paid for the software is not refundable. (f) The NovoFORMULA license is issued for one computer based on the Hardware ID provided by user. Each transfer of license to another computer, if approved by NOVO TECH SOFTWARE, will be subject to 20 percent charge based on latest NovoFORMULA price.

5. TERMS This license is effective until terminated. You may terminate it by destroying the program, the documentation and copies thereof. This license will also terminate if you fail to comply with any terms or conditions of this agreement. You agree upon such termination to destroy all copies of the program and of the documentation, or return them to the author.

6. OTHER RIGHTS AND RESTRICTIONS All other rights and restrictions not specifically granted in this license are reserved by "NOVO TECH SOFTWARE". If you have any questions regarding this agreement, please write to support@NovoTechSoftware.com

YOU ACKNOWLEDGE THAT YOU HAVE READ THIS AGREEMENT, UNDERSTAND IT AND AGREE TO BE BOUND BY ITS TERMS AND CONDITIONS.

# <span id="page-5-0"></span>**3. Contents**

# <span id="page-5-1"></span>**3.1 Using Help**

Help button is placed at the top-right corner of all *NovoFormula* pages, as shown on this screenshot. This button will show the help contents of each page when clicked.

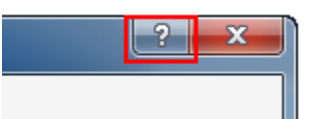

<span id="page-5-2"></span>**3.2 Preferences**

Use this page to choose the user interface language.

© 2011 Novo Tech Software Ltd. All Rights Reserved

## <span id="page-5-3"></span>**3.3 Adding more equations**

More than 140 equations are implemented in this version of NovoFormula. However, its database is expandable and can grow by adding new equations. User can add new formula by clicking on Tools  $\triangleright$  Add New Formula menu. This will show the screenshot on the left below:

NovoFormula User's Manual (Novo Tech Software Ltd.)

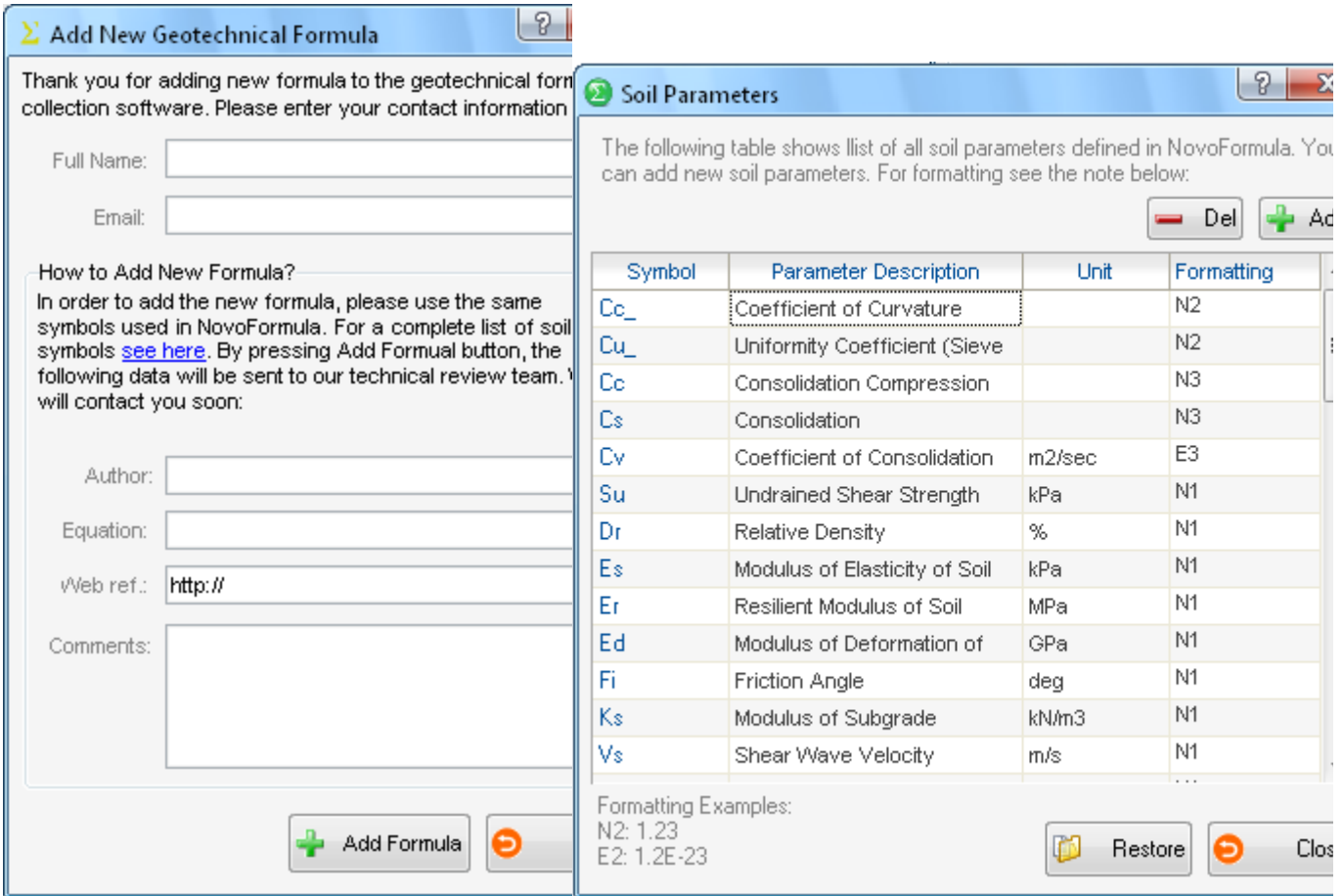

In order to add an equation, NovoFOrmula's standard parameters should be used. For example the equation  $\gamma_w=\gamma_d(1+w)$  defines the relation between bulk and dry density using moisture content. This equation is stored as gwet= in NovoFormula's database. A list of soil parameters defined in NovoFormula can be accessed via  $\blacksquare$  View  $\blacktriangleright$  List of Soil Parameters menu, also listed below:

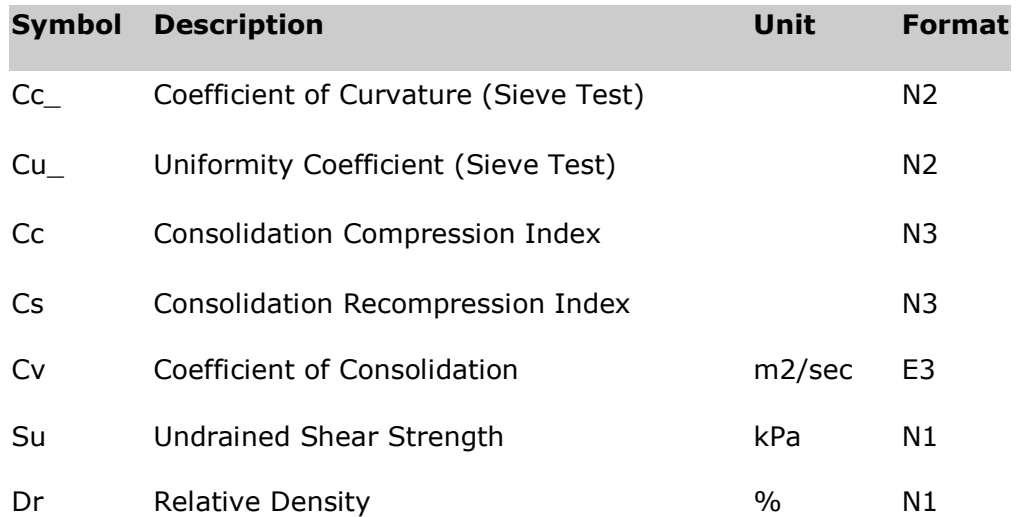

#### NovoFormula User's Manual (Novo Tech Software Ltd.)

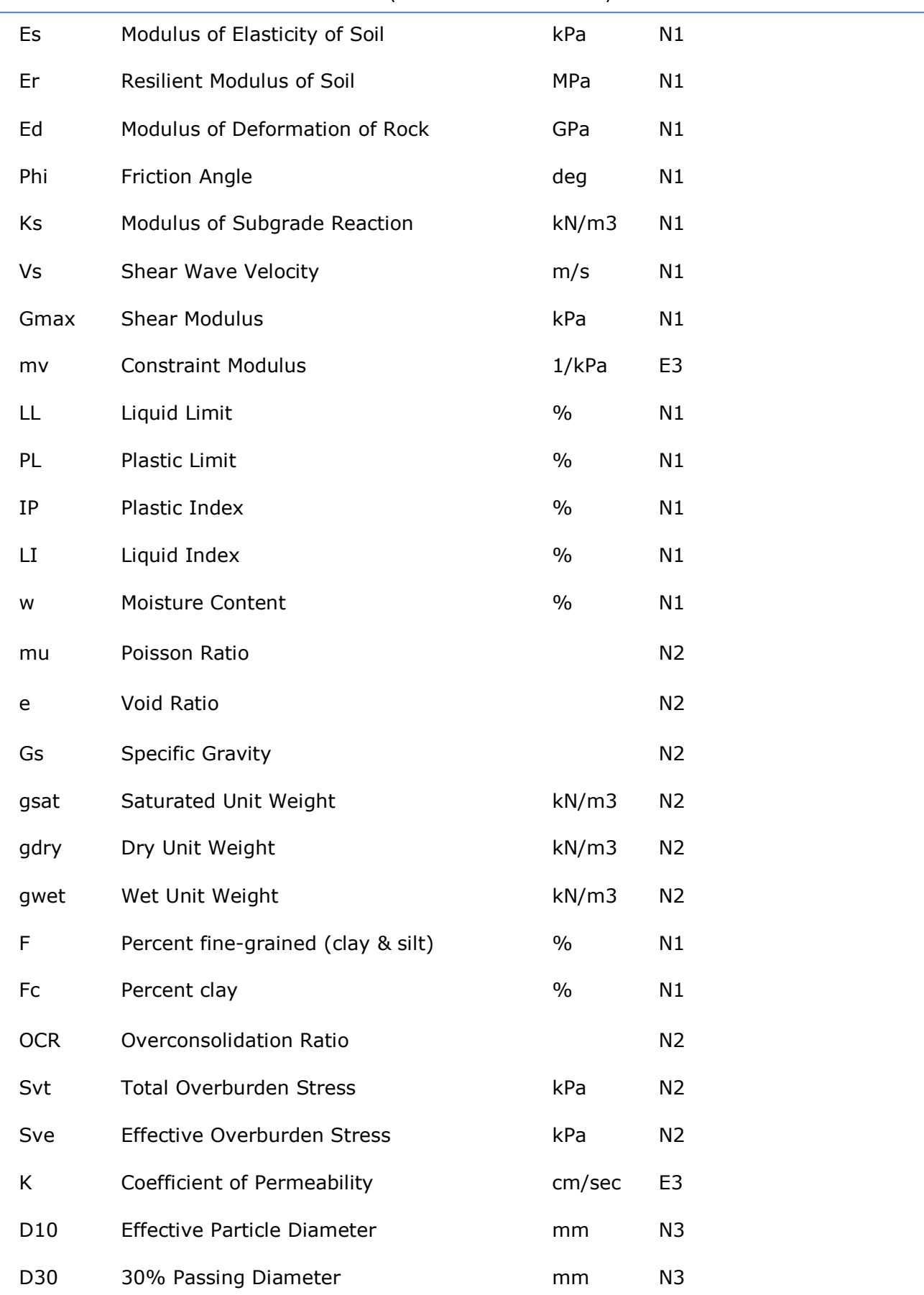

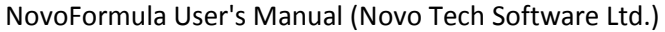

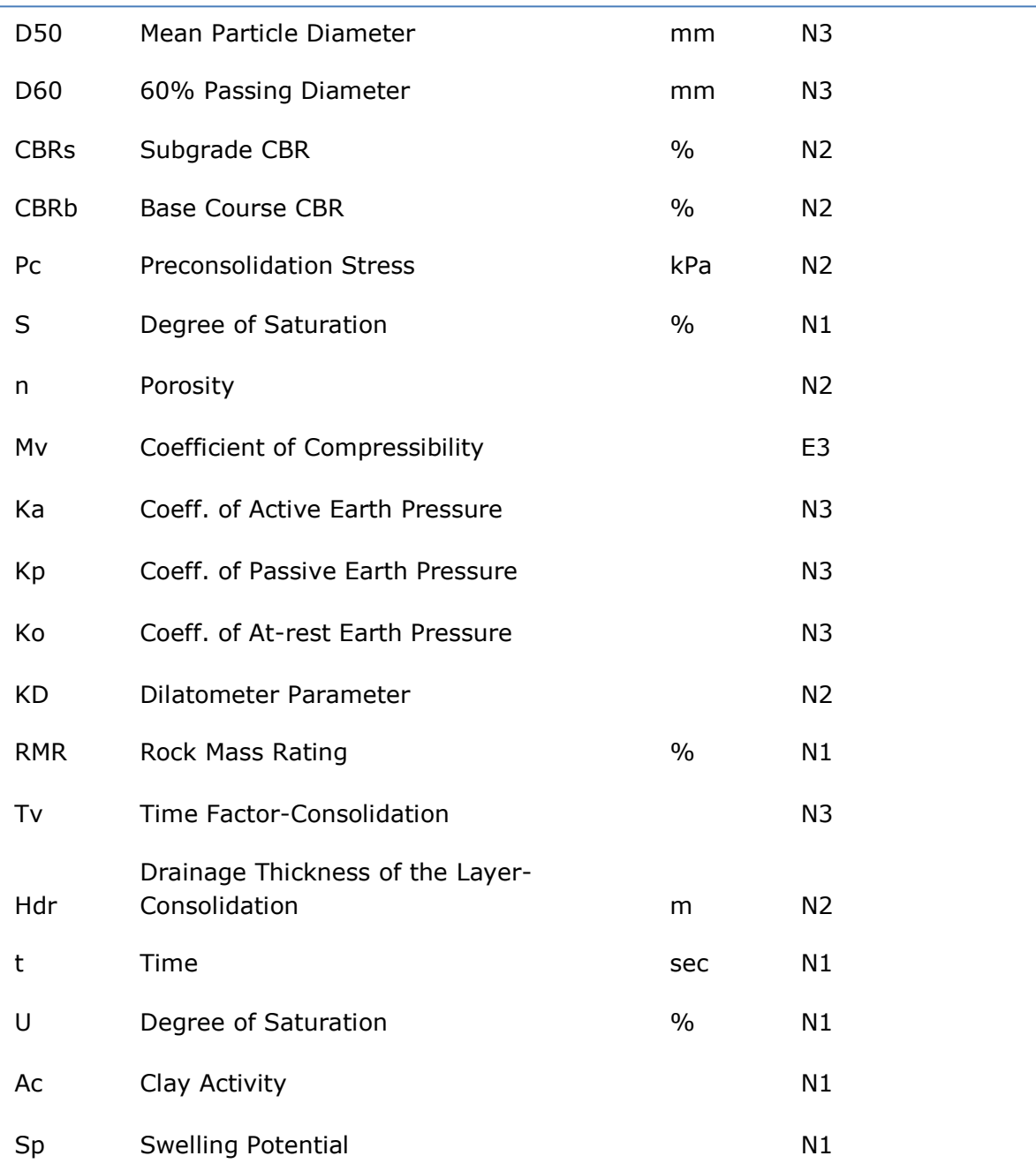

# <span id="page-8-0"></span>**3.4 Data Entry**

## <span id="page-8-1"></span>**3.4.1 Toolbar & Menu**

Most of the commonly used commands in NovoFormula are placed in toolbars. For other commands use menu bar.

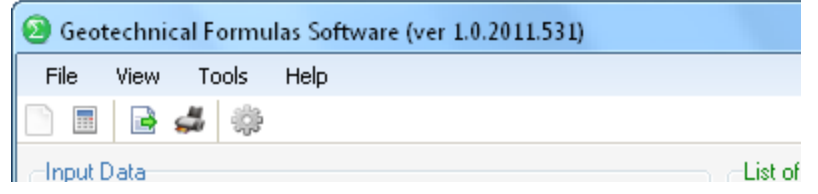

#### <span id="page-9-0"></span>**3.4.2 Getting Started**

In order to start a new analysis, press New button from the  $top toolbar(See 3.4.1)$  or choose</u> File  $\blacktriangleright$  New menu. The main steps of correlation analysis are described below:

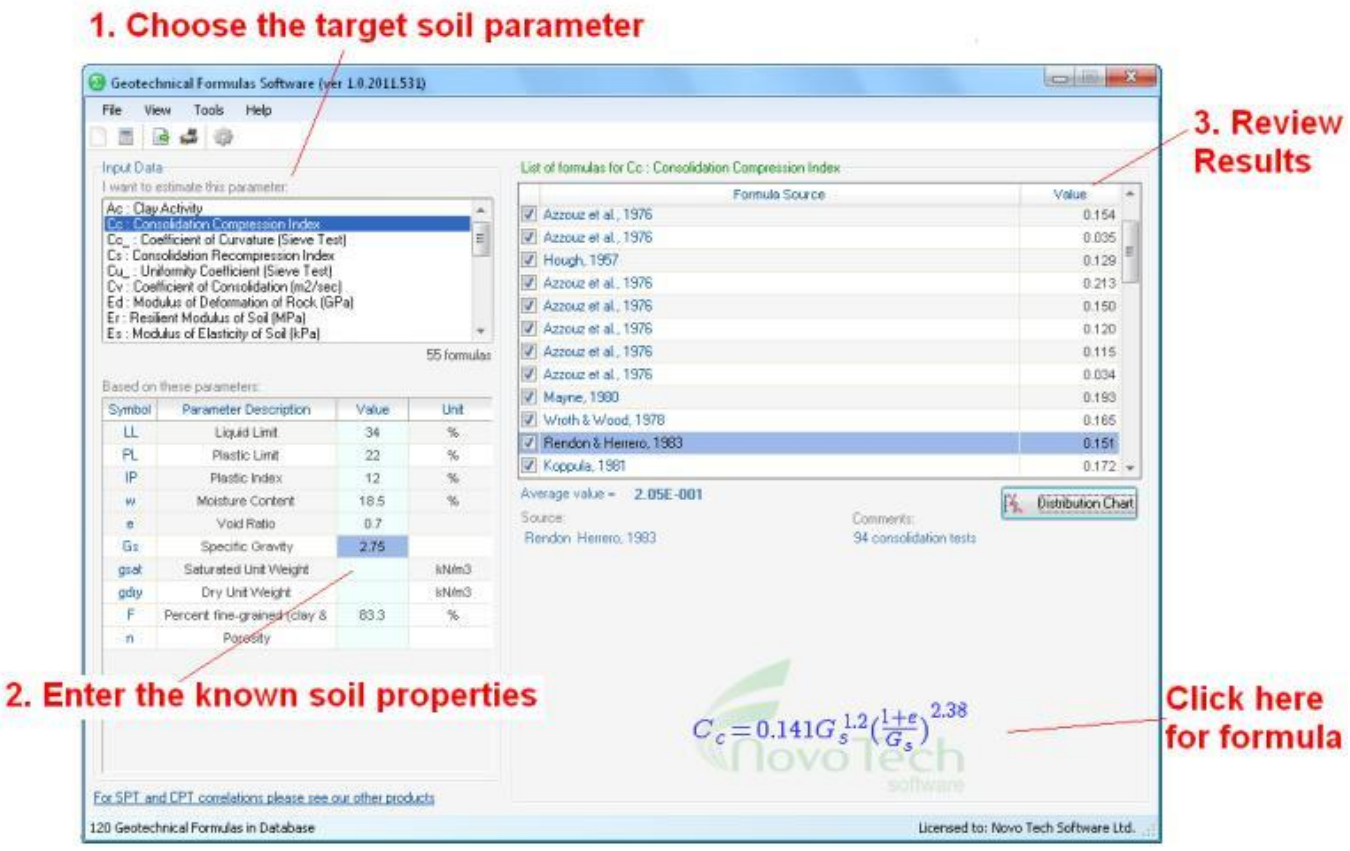

#### **1. Choose the target soil parameter**

What soil parameter you are looking for? NovoFormula provides you with a list of soil properties which can be estimated based on other parameters (see  $#1$  in the screenshot above).

#### **2. Enter soil parameters**

Depending on the chosen target parameter, the table at the bottom-left portion of the page will be populated with the list of the required soil parameters. If the value of all these parameters are entered, then all available correlation for the target soil parameter will be provided to you. However, in most cases we just have some of these soil properties; this will cause part of the correlations be presented. As you enter soil parameters (see #2 in the screenshot), the list of formulas (#3) is updated with more equations.

#### **3. Review the results**

Once you are done with data entry, review the list of correlations (See 3.5.1) (see #3 on screenshot). By clicking on each row, additional comments and the actual equation are presented below the table. Based on these comments you may want to remove some of the results from the list by un-checking the box to the left of each row (for example the equation might have been derived for another soil type or geographical location, etc). Once you remove an equation from the list, the average of correlated values will be updated.

By clicking on ["Distribution Chart\(](#page-11-0)See 3.5.2)" button, will show a chart containing all correlated values in a chart.

#### <span id="page-10-0"></span>**3.4.3 Enter known properties**

In order to obtain the results, value of soil parameters should be entered in the table as shown below:

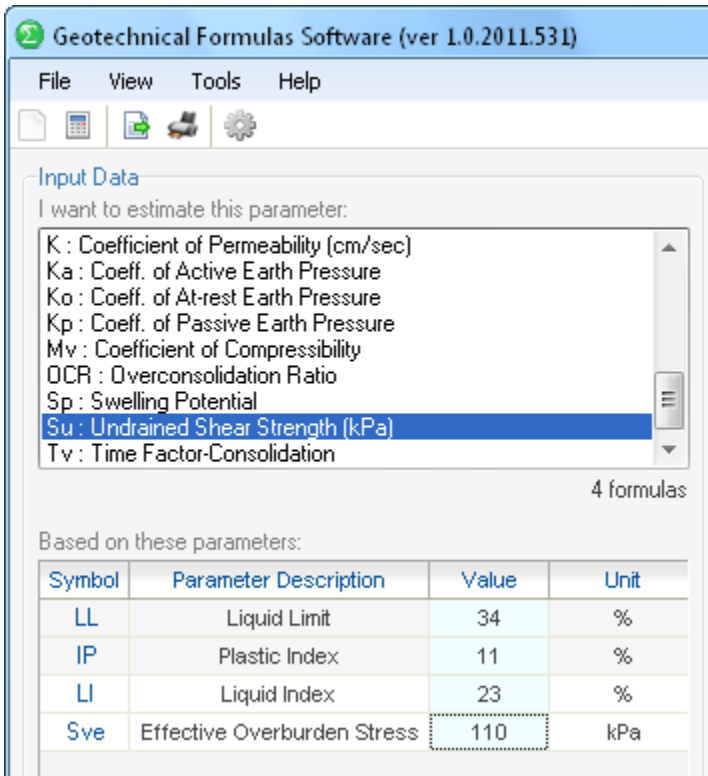

Most of the times, part of the input parameters are enough to provide at least one result (See 3.5.1); however in order to have the results for all the available equations, all the listed soil parameters should be given tot he program. As parameters are entered, results will be updated.

#### <span id="page-10-1"></span>**3.4.4 Units System**

Currently NovoFormula supports Metric units.

#### <span id="page-10-2"></span>**3.5 Results**

#### <span id="page-10-3"></span>**3.5.1 List of Correlated Values**

Once you are done with data entry, review the list of correlations (see screenshot below). By clicking on each row, additional comments and the actual equation are presented below the table. Based on these comments you may want to remove some of the results from the list by un-checking the box

to the left of each row (for example the equation might have been derived for another soil type or geographical location, etc).

Once you remove an equation from the list, the "Average value" of the correlations will be updated.

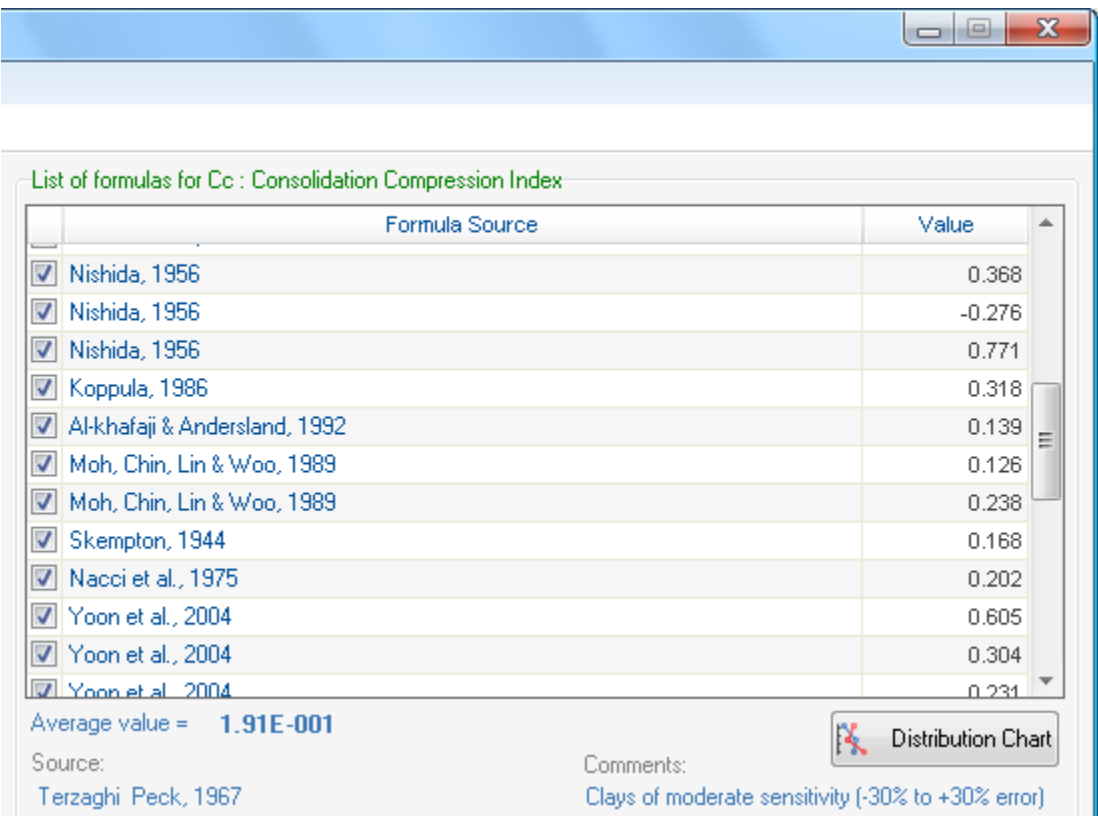

#### **How to export the table into Microsoft Excel**

Click on the File File Fyport menu. Then choose the file name and path in the dialog and the table/chart will be saved as an Excel file.

#### **Visualization of correlated values**

To better visualize the results of correlations, click on [Distribution Chart\(](#page-11-0)See 3.5.2) button. A new page will show a scatter chart for the results which helps user comparing the correlated values and picking the most reasonable range for the soil parameter. In order to view additional information, move the mouse over each point on the graph.

#### <span id="page-11-0"></span>**3.5.2 Distribution Chart**

A distribution chart, summarizes all correlated values obtained from several available equations on the same chart. This allows user to get a reasonable understanding of distribution of results. For example, as it can be seen on this screenshot, the Cc values generally vary between 0.1 for 0.2 for the specific input data provided to the program.

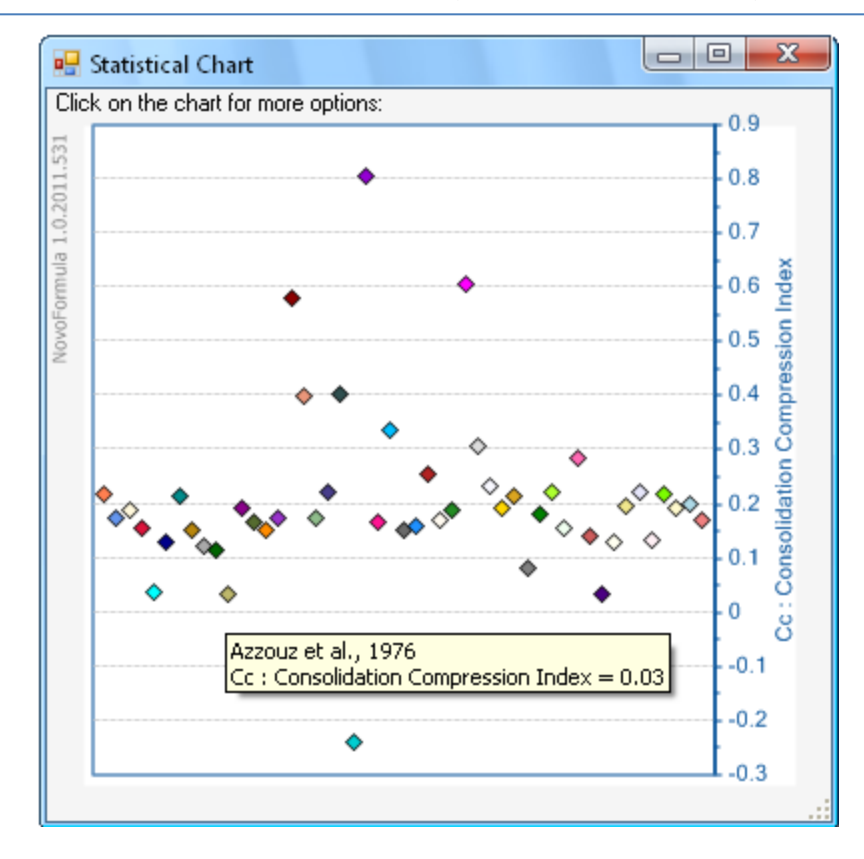

In order to get the source (name of geoscientist) of each point, simply move the mouse over the point.

#### <span id="page-12-0"></span>**3.5.3 Working with Equations**

By clicking on each row on the [correlated parameters\(](#page-10-3)See 3.5.1), its equation will be presented at the bottom-right portion of the page. If you click on this equation, another page (see below) will appear with more feature such as saving and printing the equation.

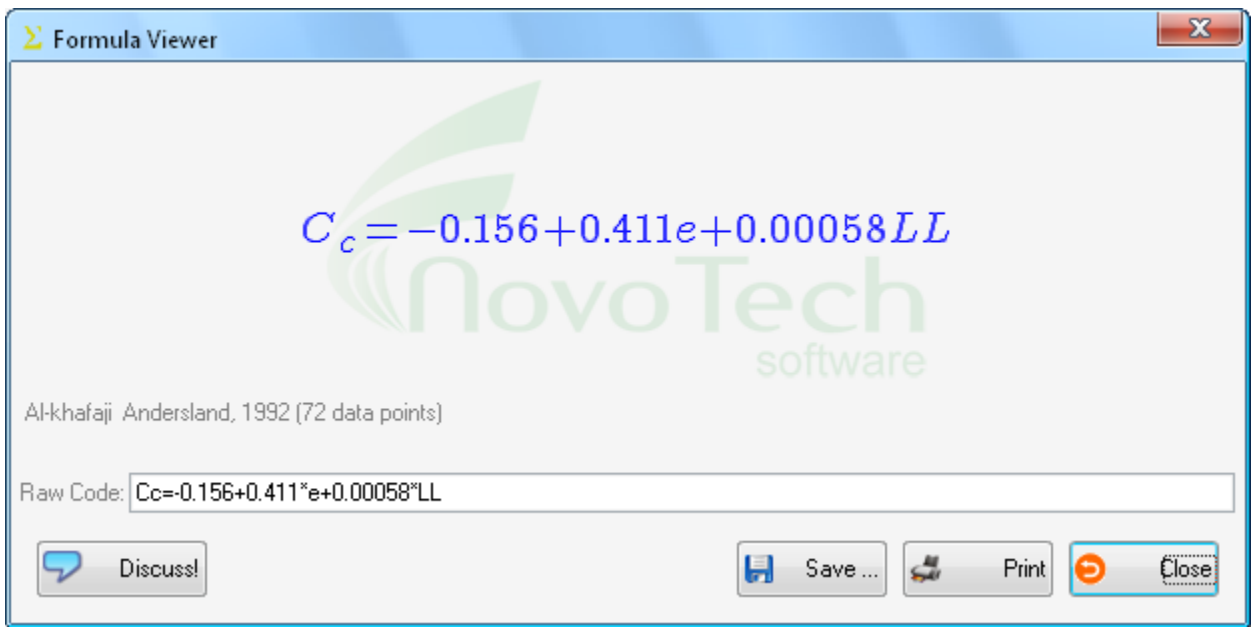

You can contact us and share your comments on this equation by clicking on **D** Discuss button.

#### <span id="page-13-0"></span>**3.5.4 Reporting**

By pressing **Print button all correlated results will be summarized in the report.** The print preview page allows user change the page setup, print the report, save as PDF, zoom on the report, etc. Toolbar buttons are described in the screenshot below:

#### <span id="page-13-1"></span>**3.5.5 Exporting Results**

#### *3.5.5.1 Graph Presentation Tool*

We understand that presentation of the analysis results is very important to our users. Everywhere in Novo Tech Software programs when you click on a chart, a new dialog appears containing the chart and its associated data. In the following example, the corresponding dataset is shown on right and can be scrolled horizontally and vertically to view all data. In addition, toolbar buttons provide you with more features:

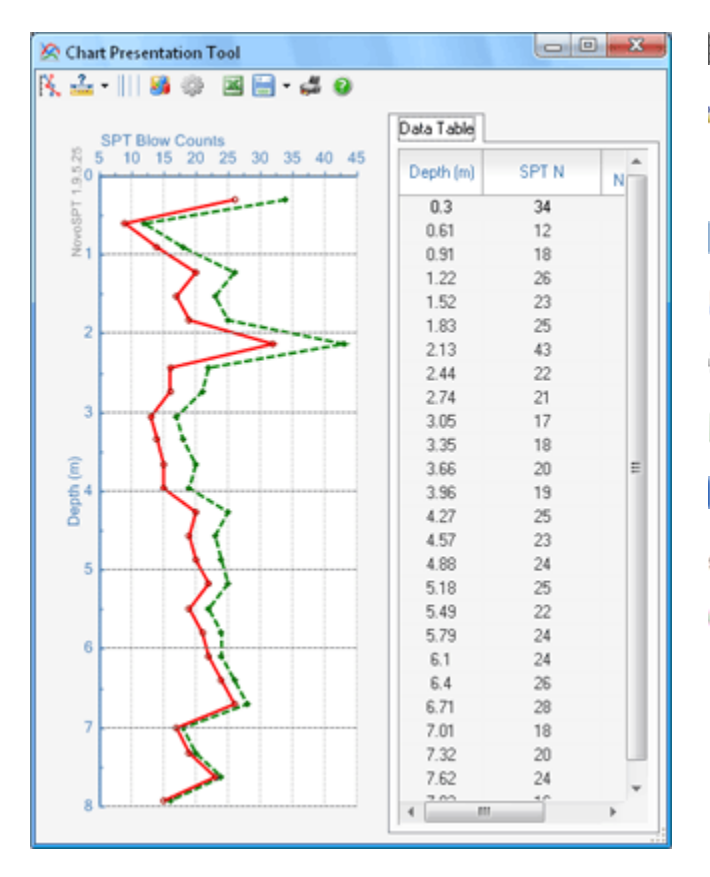

- 笺 To change line styles of the plot
- $\stackrel{?}{\longrightarrow}$ To change the scale (minimum, maximum and gridlines) of each axis. Please click on small arrow on right side of the icon to open the dropdown menu
- Ш To toggle between normal/logarithmic scale for horizontal axis
- To change the chart type 56
- ö To open the advanced settings page for the chart
- 巫 To save the dataset table as Microsoft Excel file
- Н To save the chart as text and graphic format
- gen To print the chart
- Opens this help page

#### **How can I change the appearance of the chart such as legend, chart type, etc?**

You can configure almost everything in the chart by clicking on whutton from the toolbar. This will open the following dialog box:

NovoFormula User's Manual (Novo Tech Software Ltd.)

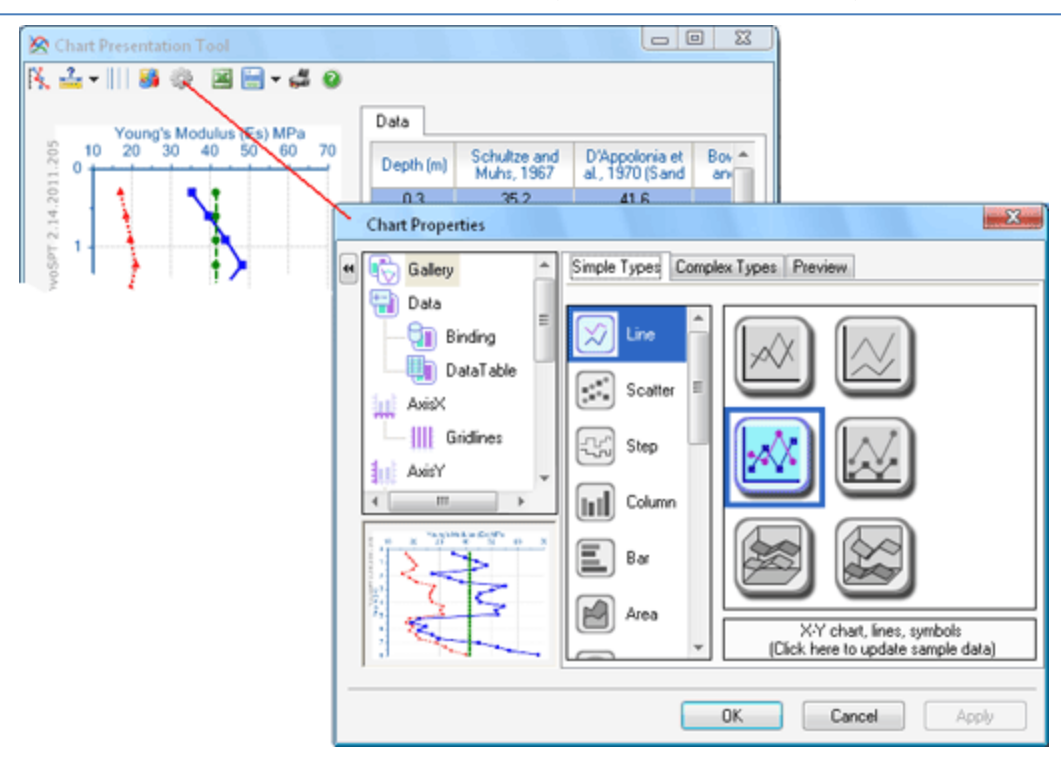

Click on the desired element from the list located on the left side of the page; more options will be shown on the right portion. Click on OK button to apply your changes.

#### *3.5.5.2 Exporting Tables and Graphs*

Most of the users have already setup their spreadsheets and would rather keep their reports in the same format. To do this, they need to export the analysis results into other popular formats such as Microsoft Excel.

To export the results click on  $\mathbb B$  button form toolbar. A dialog similar to the following screenshot will appear. List of all tables and charts of the analysis results, will be provided on left and right panels, respectively (see below).

NovoFormula User's Manual (Novo Tech Software Ltd.)

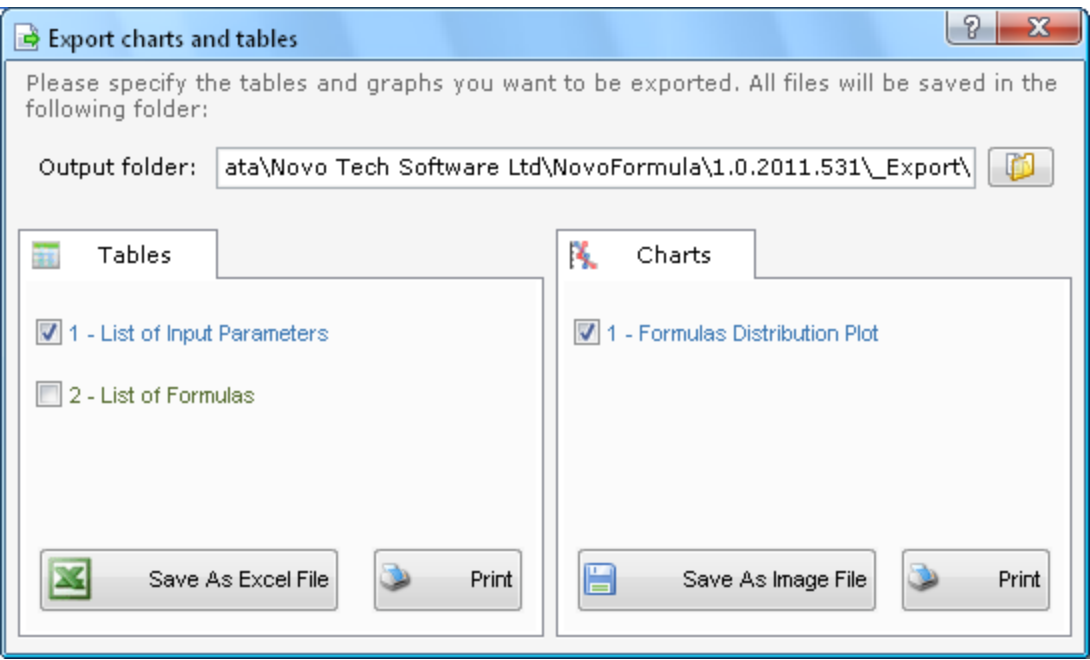

Please specify the output folder (You can change this folder by clicking on ... button). Then select the items you want to export.

#### Exporting Data Tables

Tables can be saved as Microsoft Excel or may be directly sent to the printer.

#### Exporting Graphs (Charts)

All charts may be saved with image formats such as BMP, PNG, JPG, etc or be printed.

# <span id="page-16-0"></span>**4. Online**

<span id="page-16-1"></span>**4.1 Novo Tech Software website** [http://www.novotechsoftware.com](http://www.novotechsoftware.com/)

<span id="page-16-2"></span>**4.2 Our other programs** <http://www.novotechsoftware.com/products/>

<span id="page-16-3"></span>**4.3 Updates** <http://www.novotechsoftware.com/updatelogs/novoformula.txt>

<span id="page-16-4"></span>**4.4 Contact us** [http://www.novolab2.com/web forms/contact.php](http://www.novolab2.com/web%20forms/contact.php)